# **THE NANNY**

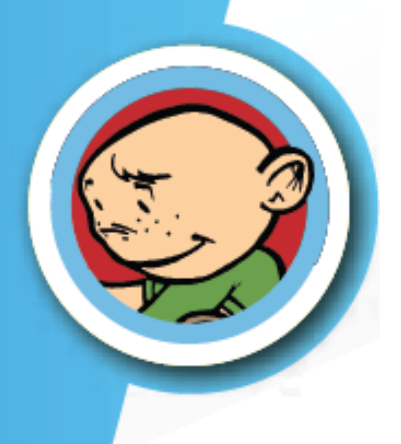

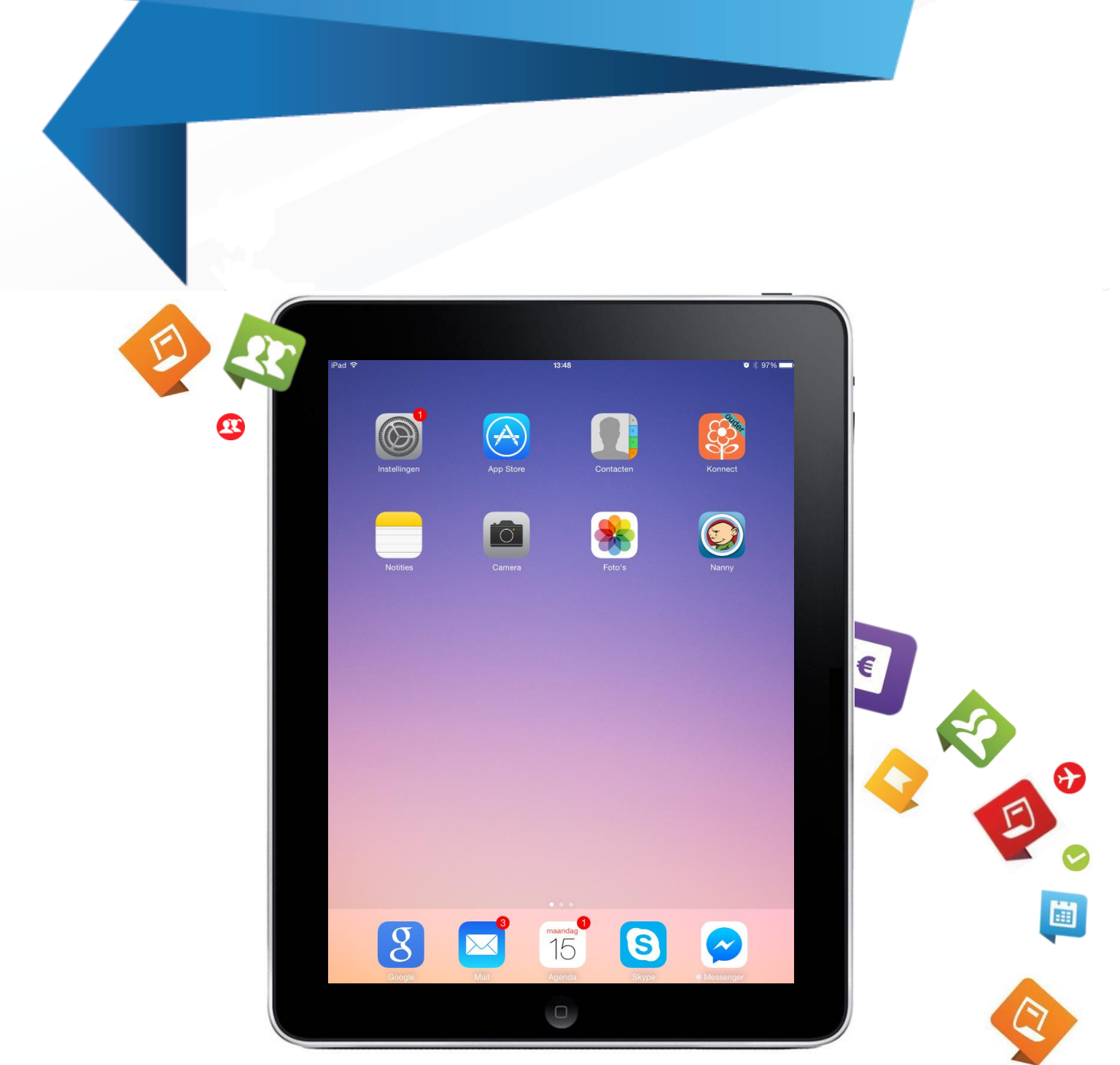

## **Installatie Groeps Login app**

#### **Inleiding**

Deze handleiding bestaat uit twee delen:

- 1. Voor de systeembeheerder: technische installatie van de Groeps Login app
- 2. Voor de systeembeheerder of gebruiker: installatie Groeps Login op de iPad

LET OP: deel 1 van de handleiding dient uitgevoerd te zijn voordat u kunt starten met deel 2.

Mocht u geen systeemtechnische kennis in huis hebben om deel 1 te verzorgen dan wijzen wij u op de mogelijkheid om gebruik te maken van een technisch consultant. Hieraan zijn uiteraard kosten verbonden. Voor het bespreken van de mogelijkheden en/of het maken van een afspraak kunt u contact met ons opnemen via: 0416-538 444 of [verkoop@tecsoft.nl.](mailto:verkoop@tecsoft.nl)

#### **Inhoud**

<span id="page-1-0"></span>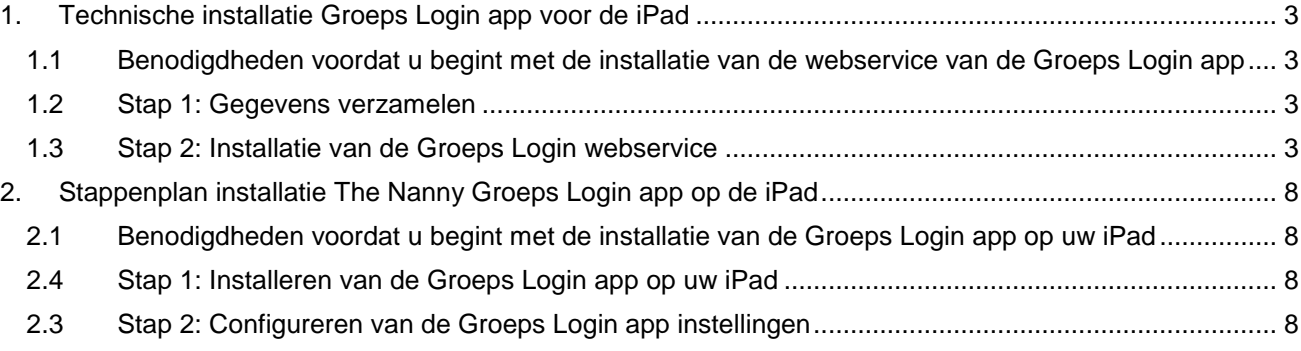

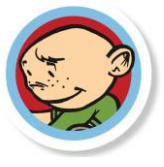

### **1. Technische installatie Groeps Login app voor de iPad**

Iedere gebruiker van de The Nanny Groeps Login kan ook gebruik maken van de Groeps Login app. Hier zijn geen andere inloggegevens of een nieuwe licentie voor nodig.

#### <span id="page-2-0"></span>**1.1 Benodigdheden voordat u begint met de installatie van de webservice van de Groeps Login app**

- Een werkende The Nanny Kindplanning versie 4.2.19 (of hoger)
- **C** Een werkende Groeps Login versie 4.2.19 (of hoger)
- $\bullet$ Microsoft SQL Server 2005 (of hoger)
- <span id="page-2-1"></span>Een webserver met IIS 6.0 (of hoger)

#### **1.2 Stap 1: Gegevens verzamelen**

Zorg dat u alle inloggegevens bij de hand heeft voor bijvoorbeeld The Nanny, MicroSoft SQL Server, WIFI netwerk etc. U heeft deze gegevens nodig tijdens de installatie.

#### <span id="page-2-2"></span>**1.3 Stap 2: Installatie van de Groeps Login webservice**

Indien u meerdere webservices gaat installeren herhaalt u voor elke installatie onderstaande stappen a t/m h.

- a. Maak op de webserver een nieuwe map aan waar de Groeps Login webservice op geïnstalleerd mag worden.
- b. Pak het bestand ['IPadWebservice'](http://www.tecsoftdownloads.nl/iPadWebservice_4_2_19_14.exe) uit in deze nieuwe map.
- c. Open in deze map het bestand 'Web.config' met bijvoorbeeld NotePad en zoek naar het volgende stuk tekst:

<connectionStrings-->

<add name="NannyConnection" connectionString="Data Source=**servernaam\instantienaam**;Initial Catalog=**TS\_ADMIN\_tussenvoegsel\_0000155555**;User ID=**sqlusername**;Password=**sqlpassword**" providerName="System.Data.SqlClient"/--> <add name="TS\_ADMIN\_RALPH2\_0010055555ConnectionString" connectionString="Data Source= **servernaam\instantienaam**;Initial Catalog= **TS\_ADMIN\_tussenvoegsel\_0000155555**;User ID= **sqlusername**;Password=**sqlpassword**" providerName="System.Data.SqlClient"/--> <add name="TS\_ADMIN\_RALPH2\_DBConnectionString" connectionString="Data Source= **servernaam\instantienaam**;Initial Catalog=**TS\_ADMIN\_tussenvoegsel\_DB**;User ID= **sqlusername**;Password=**sqlpassword**" providerName="System.Data.SqlClient"/--> </connectionStrings-->

d. Vervolgens zoekt u in de tekst naar de in bovenstaande tekst rood gemarkeerde termen. Daar vult u de volgende gegevens in:

#### servernaam\instantienaam

Vul hier de naam in van de MicroSoft SQL server en database instantie waarop de The Nanny Kindplanning database staat.

#### TS\_ADMIN\_tussenvoegsel\_0000155555

Vul hier de naam in van de The Nanny Kindplanning database waar de Groeps Login app naar moet verwijzen.

#### sqlusername

Vul hier de SQL gebruikersnaam in die rechten heeft op de The Nanny Kindplanning database.

#### sqlpassword

Vul hier het wachtwoord in dat hoort bij de SQL gebruikersnaam.

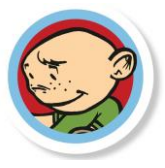

#### TS\_ADMIN\_tussenvoegsel\_DB

Vul hier de naam in van de The Nanny hoofddatabase

e. Zoek in de Web.Config onderstaand stuk tekst:

<sharedListeners> <add name="textListener" type="System.Diagnostics.TextWriterTraceListener" initializeData="**c:\dir\logfile.log**"/> </sharedListeners>

- f. Het in bovenstaande tekst rood gemarkeerde pad: C:\dir\logfile.log is het pad dat verwijst naar de logfile die door de webservice wordt gemaakt. Verander dit pad naar het pad waar de log file weggeschreven moet worden.
- g. Start 'IIS Manager' op de webserver: type hiervoor in de zoekbalk 'inetmgr'. Zie onderstaande afbeelding:

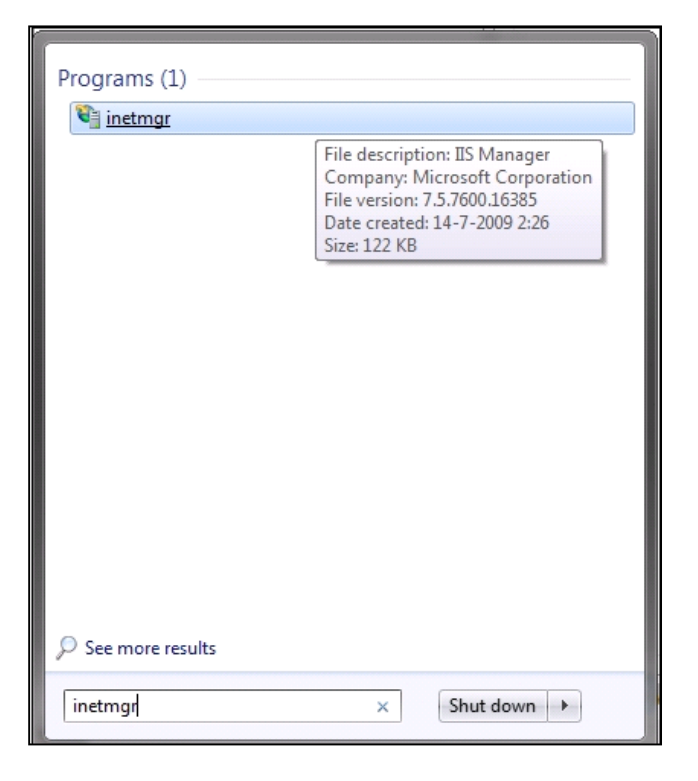

h. Maakt u gebruik van IIS Manager 6.0? Gaat u dan verder bij stap i. Maakt u gebruik van IIS Manager 7.0? Gaat u dan verder bij stap k. en volg de rest van de handleiding.

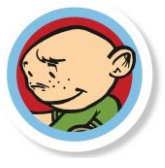

i. Ga naar: *Websites Default Web Site*. Klik met de rechtermuisknop op *New* en kies *Virtual Directory.* Er opent zich een Wizard (zie onderstaande afbeelding).

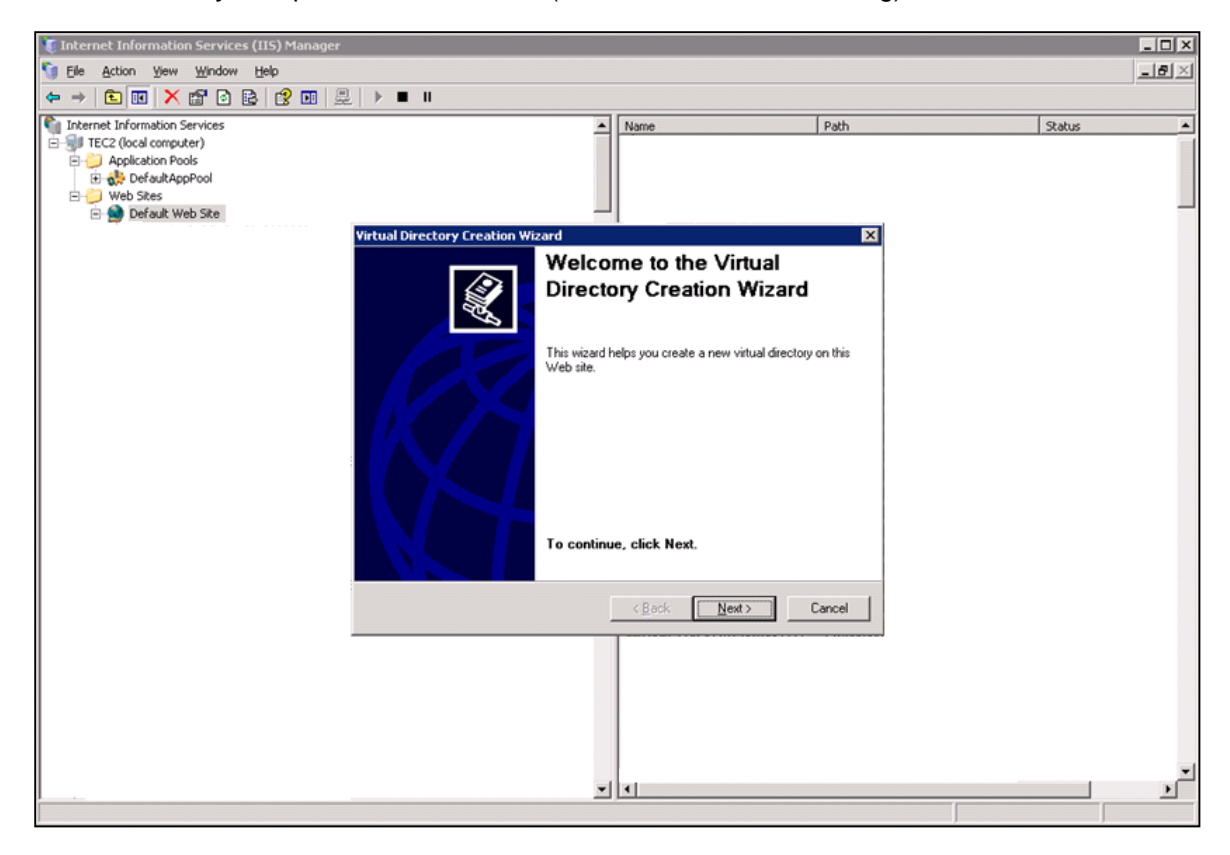

Volg de stappen in de Wizard en maak de volgende keuzes:

- ◙ Vul bij 'Alias:' de naam van de webservice in.
- $\bullet$ Browse bij 'Physical path' naar de bij stap a. aangemaakte webservice map.
- Vink bij 'Allow the following permissions' 'Read' aan (zie onderstaande afbeelding).

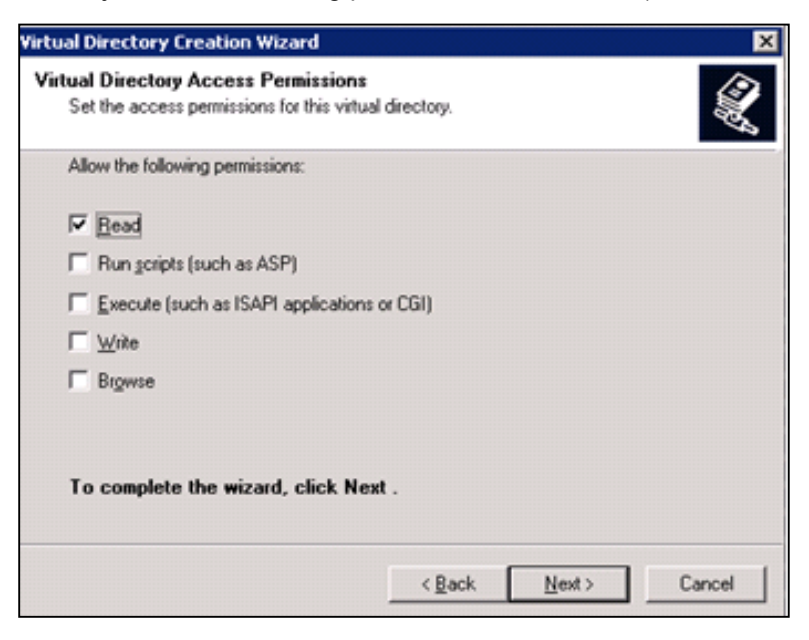

De Wizard sluit af. Klik in de lijst met de rechtermuisknop op de nieuwe Virtual Directory die u zojuist heeft aangemaakt. Klik op *Properties.*

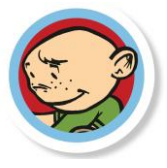

j. Klik op het tabblad 'Virtual Directory' op: *Create Apply Ok* (Zie onderstaande afbeelding). Gaat u vervolgens verder bij stap l.

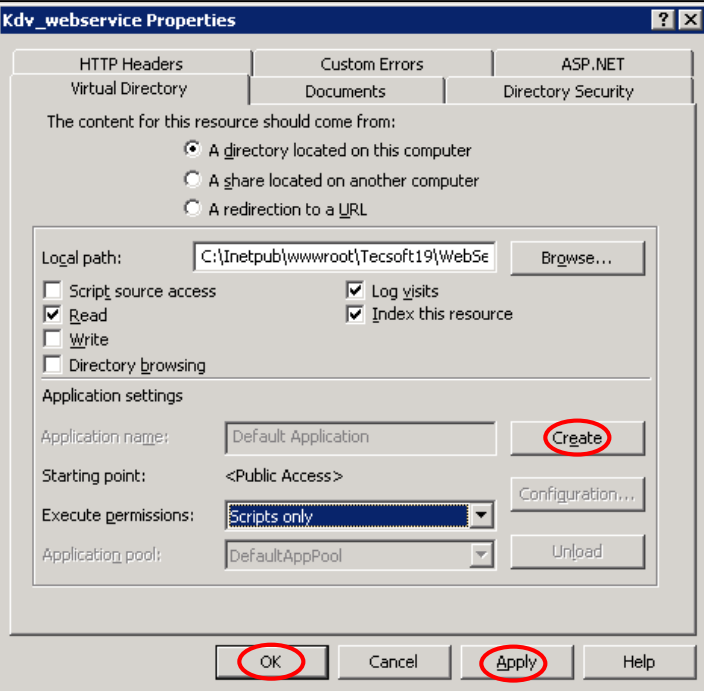

k. Ga naar: *Servernaam Sites Default Web Site.* Klik met de rechtermuisknop op *Default Web Site* en kies *Add Application*… (zie onderstaande linker afbeelding). Vul bij 'Alias:' de naam in van de webservice. Vul bij 'Physical path:' het pad in naar de webservice map (zie onderstaande rechter afbeelding). Klik op *OK*.

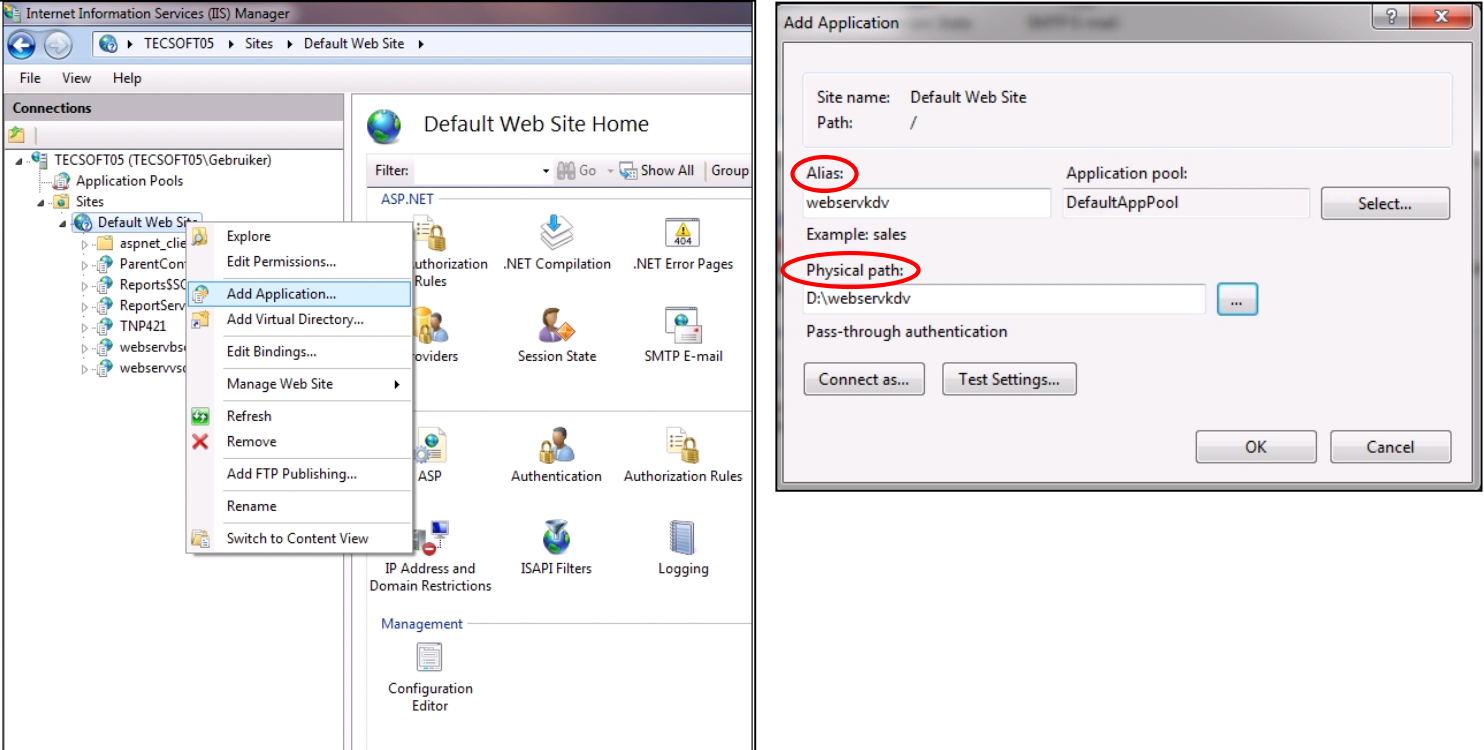

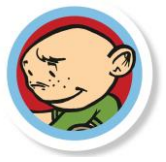

- l. Controleer of IIS gestart is. Klik met de rechtermuisknop in de IIS Manager op de servernaam en klik op *Start* indien dit nog niet is gebeurd.
- m. Controleer of alle webservices werken door de URL minus het gedeelte 'nannylogin.asmx' van de webservices aan te roepen vanuit de browser. Als de webservices werken, opent zich een pagina waaruit af te leiden is dat de webservices werken. Zie onderstaand voorbeeld:

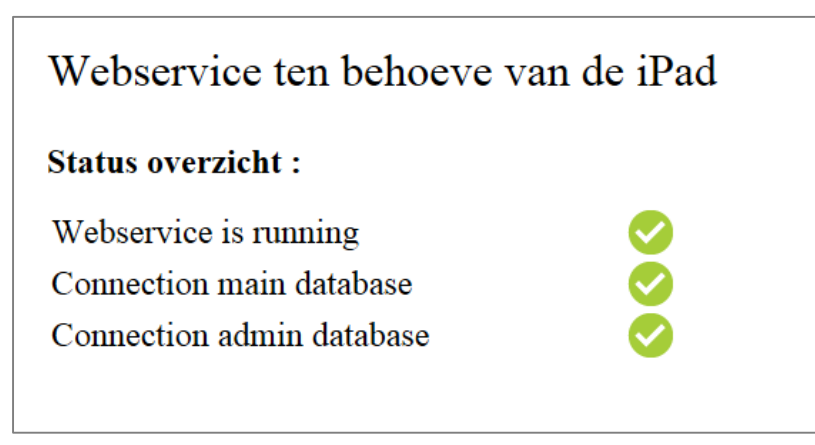

n. Geef deze URL('s) door aan de gebruiker(s) die de The Nanny Groeps Login app op de iPad gaat (gaan) installeren. De technische installatie is nu voltooid.

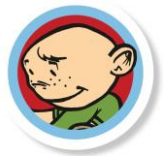

### <span id="page-7-0"></span>**2. Stappenplan installatie The Nanny Groeps Login app op de iPad**

Iedere gebruiker van de The Nanny Groeps Login kan ook gebruik maken van de Groeps Login app. Hier zijn geen andere inloggegevens of een nieuwe licentie voor nodig.

#### <span id="page-7-1"></span>**2.1 Benodigdheden voordat u begint met de installatie van de Groeps Login app op uw iPad**

- ◙ Een Apple iPad (mini) met besturingssysteem iOS 5 of 6.
- $\bullet$ Een Apple ID: om de Groeps Login app te kunnen installeren op uw iPad, heeft u toegang nodig tot de Apple App Store. Dit is de digitale winkel van Apple waarvan app's (gratis of betaald) gedownload kunnen worden. Op de website van Apple dient u een Apple ID aan te maken: [http://store.apple.com/nl/help/your\\_account](http://store.apple.com/nl/help/your_account)
- Een draadloze internet verbinding; bij voorkeur WiFi in verband met snelheid.
- Het e-mailadres en wachtwoord welke u heeft ingesteld voor de Groeps Login (zie handleiding ['Werken](http://www.tecsoftdownloads.nl/bestanden%20Groeps%20Login/Werken%20Groeps%20Login.pdf)  [met de Groeps Login app'](http://www.tecsoftdownloads.nl/bestanden%20Groeps%20Login/Werken%20Groeps%20Login.pdf), hoofdstuk 2).
- $\bullet$ De URL van de webservice(s): aangemaakt door uw systeembeheerder. Werkt u met een online werkplek van Cloudshape? Neemt u dan voor de URL van de webservice(s) contact op met Cloudshape via: 088 - 053 64 64 of [support@office2go.nl.](mailto:support@office2go.nl)

#### <span id="page-7-2"></span>**2.4 Stap 1: Installeren van de Groeps Login app op uw iPad**

- a. Zorg ervoor dat uw iPad verbinding heeft met internet.
- b. Ga op uw iPad naar de 'App Store' app. Druk op *Zoek*. Vul boven in de zoekbalk 'The Nanny Groeps Login' in en druk op de knop *Zoek*. Druk nu in de zoekresultaten op *Groeps Login*. Druk op de knop *Gratis* en daarna op de knop *INSTALLEER APP*. U dient hier uw Apple ID gegevens in te voeren. De app wordt nu geïnstalleerd.

#### <span id="page-7-3"></span>**2.3 Stap 2: Configureren van de Groeps Login app instellingen**

- a. Start de Groeps Login app op uw iPad. Op het inlogscherm, drukt u op het volgende icoontje: Het 'Instellingen' scherm wordt nu geopend.
- b. Wilt u de app instellen op Engels? Drukt u op *Taal* en vink *EN* aan. Druk nu linksboven in het scherm op *Instellingen*. U keert weer terug naar het instellingen scherm.

Indien u de app op Nederlands wilt laten staan kunt u deze stap overslaan.

c. Druk op de knop *Administratieadres*. Op het nieuwe scherm drukt u bovenaan op het '+' icoontje. Vul in het eerste veld een naam in voor de administratie. Deze naam kunt u zelf bepalen. In het tweede veld vult u de URL in van het administratieadres. Deze URL moet worden aangemaakt door uw systeembeheerder of indien u werkt met een online werkplek van Cloudshape, door Cloudshape. (Zie deel I van deze handleiding). Druk rechtsboven op *Gereed*.

Herhaal deze stap (2c) voor elk Groeps Login Administratieadres dat u wilt gebruiken.

- d. Druk in het scherm 'Administratieadres' nu linksboven in het scherm op *Instellingen*. U keert terug naar het instellingen scherm. Druk linksboven op *Gereed*. U keert terug naar het Inlogscherm.
- e. Vul in de velden 'E-mail' en 'Wachtwoord' uw inloggegevens van de Groeps Login in. Dit zijn dezelfde gegevens als u gebruikt voor de Groeps Login website.
- f. Druk op het veld achter 'Service'. Scroll en druk op de naam van het Administratieadres dat u wilt openen. Druk op 'Gereed'.
- g. Druk nu op de knop *Inloggen* om te starten met The Nanny Groeps Login app.
- h. De Groeps Login app is nu gereed voor gebruik op uw iPad.

Heeft u vragen over het installeren van de Groeps Login app op uw iPad? Neemt u dan contact met ons op via: 0416 – 538 445 of via: [support@tecsoft.nl](mailto:support@tecsoft.nl) Wij helpen u graag!

Versie 5, Januari 2015

*Copyright 2013 TecSoft B.V. – Kaatsheuvel*

*Niets uit de uitgave mag worden vermenigvuldigd, opgeslagen in een geautomatiseerd gegevensbestand, of openbaar gemaakt door middel van druk, fotokopie, microfilm of op welke wijze dan ook, zonder voorafgaande schriftelijke toestemming van TecSoft B.V. Aan deze uitgave kunnen geen rechten worden ontleend.*